## **MicroSoft Edge**を使っている方は、下記のようなメッセージが出ます。

「ファイルのダウンロード」をクリック**Ⓐ**し、ファイルを開いてください**Ⓑ**。

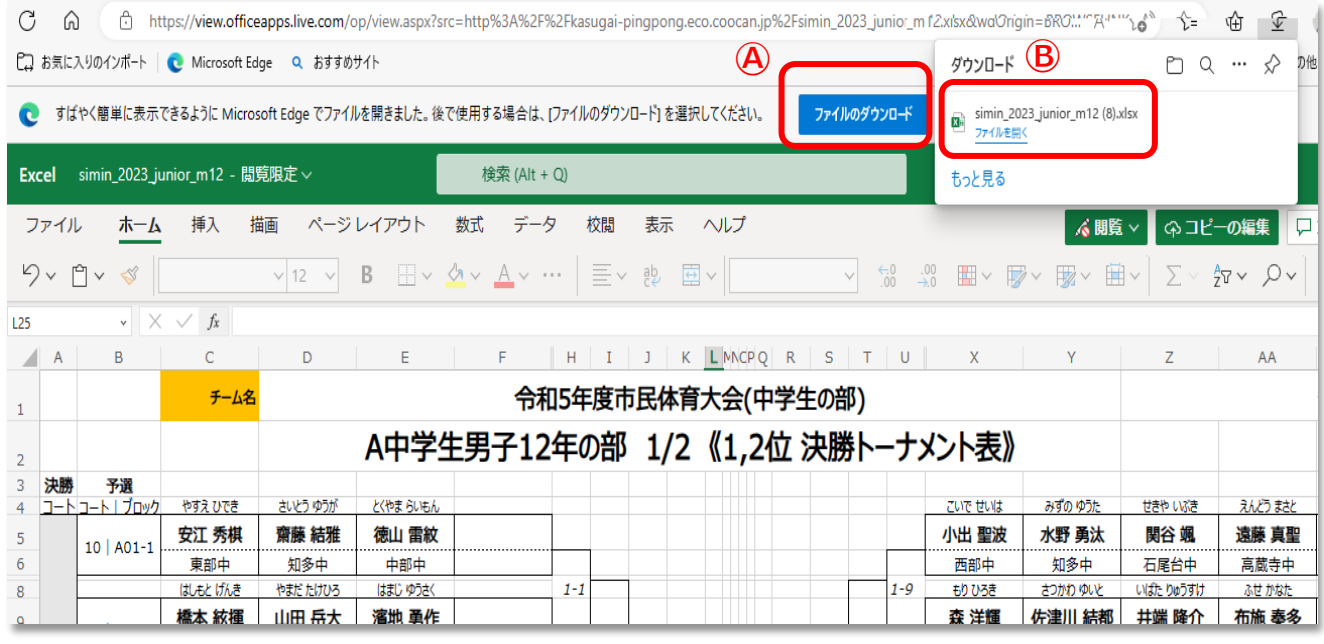

## **学校別色表示の方法(予選リーグ表・決勝トーナメント表)**

1. シート「決勝P1」を選択する**①**

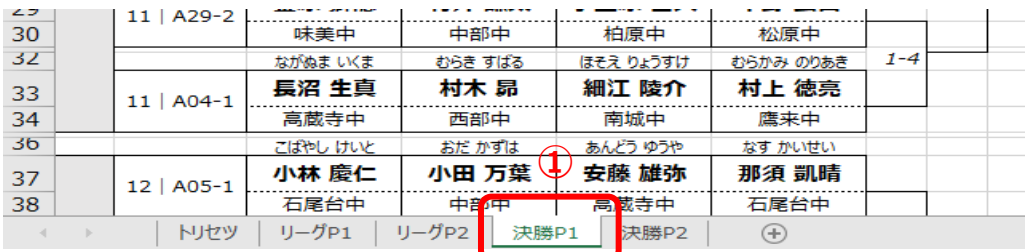

2. シート「**決勝P1**」のセル「チーム名」をクリックする**②**。

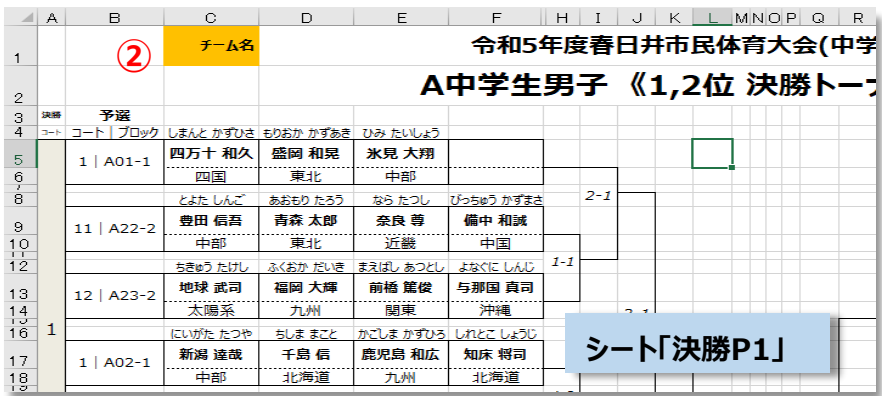

3. 表示されるリストより、チームを選択しクリックする**③**(例では「中部」)

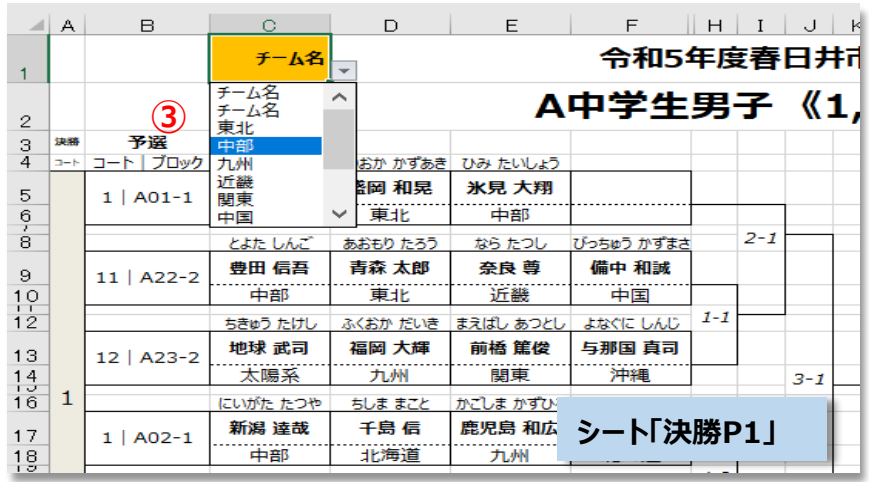

3. 選択されたチーム名のセルに色が付く。

 シート「決勝P1」のチーム名のセルでチーム名を選択すれば、他のシートの決勝トーナメント表「決勝P2」、 リーグ表「リーグP1」「リーグ2」に選択されたチーム名にも色がつきます。

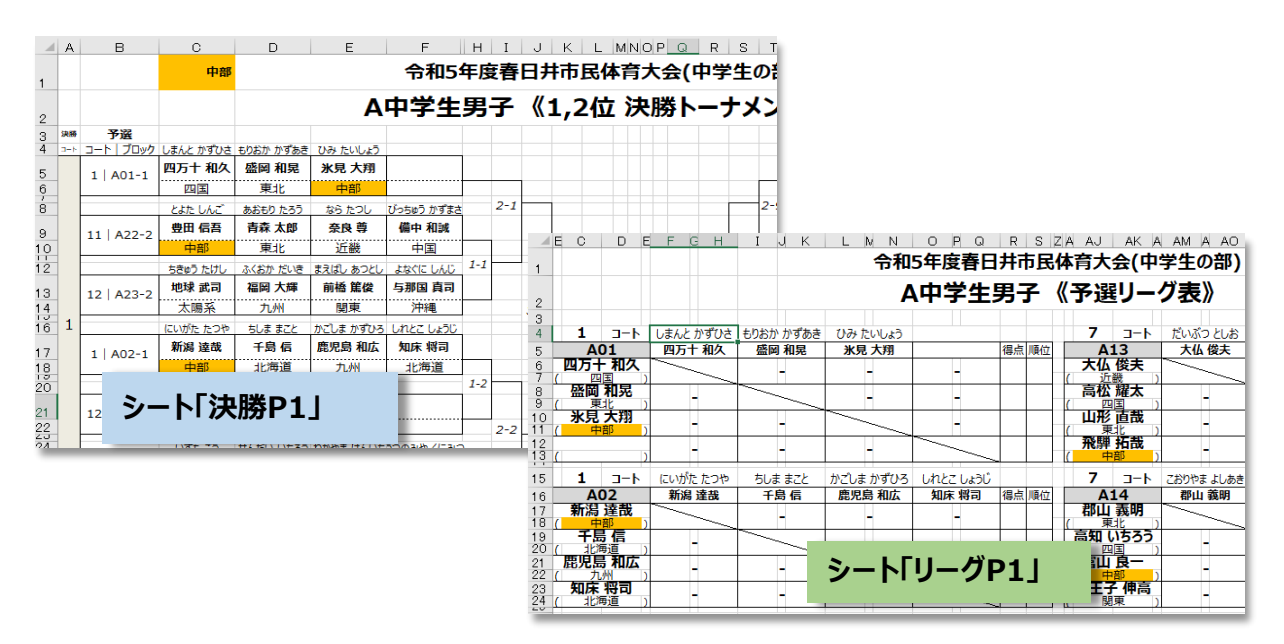

4. 各シートの色を消すときはシート「決勝P1」で「チーム名」をクリックしてください。